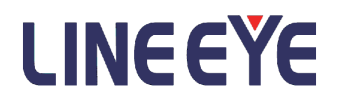

USB2.0 Protocol Analyzer プロトコルアナライザー

## LE-650H2 / LE-650H2-A

取扱説明書

 Note: The English Installation manual is in the CD-ROM attatched to this product in PDF format.

<span id="page-2-0"></span>はじめに

このたびは USB プロトコルアナライザーをお買い上げいただき、誠にありがとうござ います。本製品を正しくご利用いただくために、この取扱説明書をよくお読みください。 なお、この取扱説明書と保証書は、必ず保存してください。 オンラインヘルプをインストール後は、ソフトウェアのメニュー「ヘルプ」( もしくは 「 ? 」のアイコンをクリック ) からお使いいただけます。

ご注意

- 本書は LE-650H2 / LE-650H2-A 共通の取扱説明書となっております。 操作方法や画面はほとんど共通になっておりますので同じ画面で説明しております。
- 本書の内容の全部または一部を当社に無断で転載あるいは複製することは固くお断 りいたします。
- 本書の内容および製品の使用について将来予告無しに変更することがあります。
- 本書の内容につきましては万全を期して作成しておりますが、万一誤りや記載漏れ などお気付きの点がございましたら当社までご連絡ください。
- 本機を使用したことによるお客様の損害、逸失利益、または第三者のいかなる請求に つきましても、当社は一切その責任を負いかねますのであらかじめご了承ください。
- 本書はサイズの都合上、画像が見づらい場合があります、画像の詳細はオンライン ヘルプ(又は付属 CD の pdf ファイル)を参照してください。

使用限定について

本製品は計測器として使用されることを目的に、開発製造されたものです。

原子力設備や機器、航空宇宙機器、医療機器、輸送設備や機器など故障や誤動作が人命 に関わる設備や機器、及び高度な信頼性を必要とする設備や機器と組み合わせて使用さ れることは意図されておらず、また保証していません。このような用途で使用される場 合は、お客様の責任においてフェールセーフなどの安全対策へのご配慮をいただくとと もに当社営業担当者までご相談ください。

#### 安全のためのご注意

!!必ずお読みください!!

この「安全のためのご注意」には、対象製品をお使いになる方や、他の人への危害と財 産の損害を未然に防ぎ、安全に正しくお使いいただくために重要な内容を記載していま す。

ご使用の前に、次の内容(表示・図記号)を理解してから本文をよくお読みになり、記 載事項をお守りいただき正しくお使いください。

〔表示の説明(安全注意事項のランク)〕

- 誤った取り扱いをすると、人が死亡または重傷を負う可能性が想定される内容を示しま す。 警告
- 誤った取り扱いをすると、人が傷害 $^{\times 1}$ を負う可能性または物的損害 $^{\times 2}$ が発生する可能 性が想定される内容を示します。 ∧ 注意

※ 1:傷害とは、治療に入院や長期の通院を要さない、けが、やけど、感電などをさします。

※ 2:物的損傷とは、家屋、建築物、家具、装置機器、家畜、ペットにかかわる拡大損傷をさします。

〔図記号の説明(具体的事項)〕

禁止(してはいけないこと)を示しています。

強制(必ずすること)を示しています。

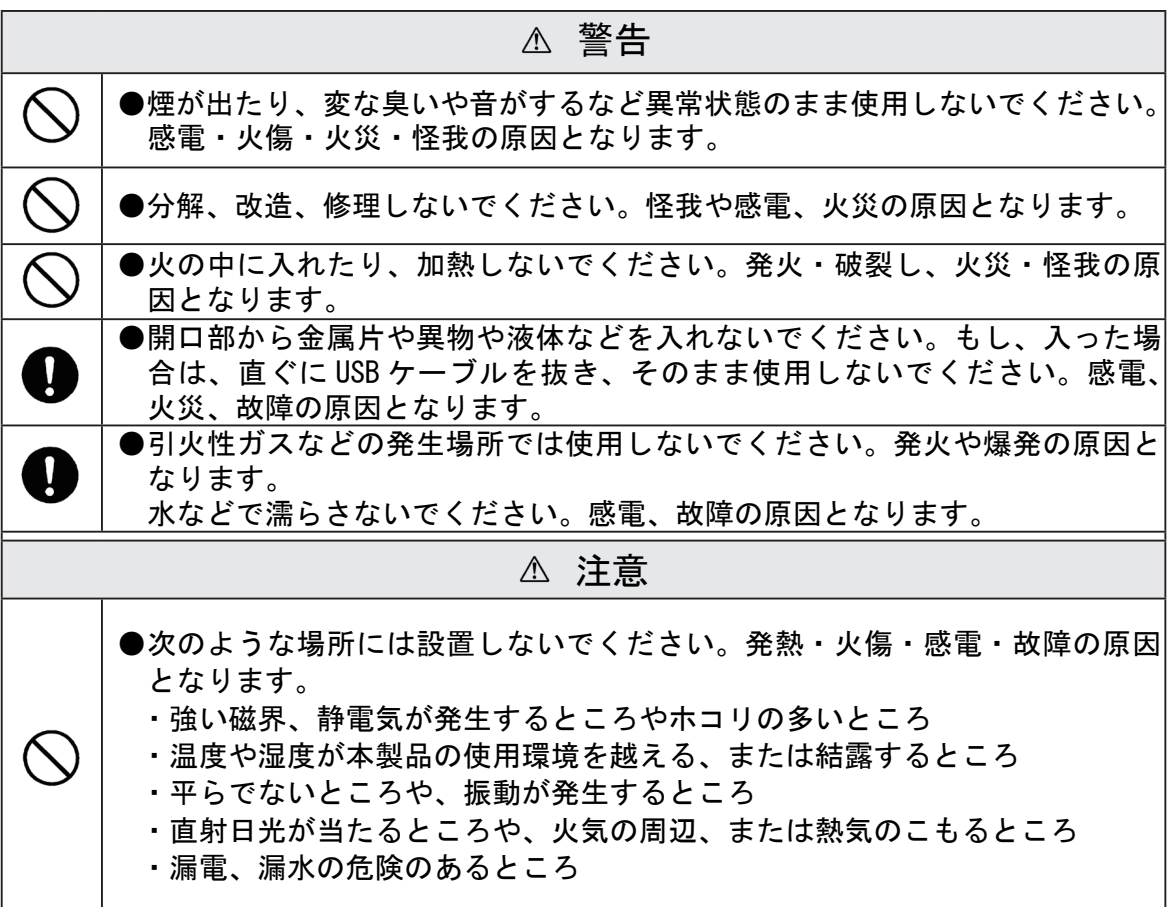

### ソフトウェア使用権許諾契約書

株式会社ラインアイ(以下「弊社」といいます)は、本契約書とともにご提供するソフトウェア· プログラム及び付随ドキュメント(以下「本ソフトウェア」といいます)を使用する権利を本契 約書の条項にもとづき許諾し、お客様も本契約書の条項にご同意いただくものとします。

1. 著作権

本ソフトウェアの著作権は弊社が所有しています。

2. 使用権の範囲

弊社は、お客様が本ソフトウェアを受領し本契約に同意した日から本ソフトウェアを 1 台の コンピュータで使用する権利をお客様に対してのみ許諾します。よって、本ソフトウェアの 第三者への譲渡、貸与、賃借は許諾しないものとします。

3. 複写・解析・改変について

お客様が本契約書に基づき、弊社から提供された本ソフトウェアをマニュアルに規定してあ る場合を除いて、いかなる場合においても全体的または部分的に複製・解析・改変すること はできないものとします。

4. バージョンアップ

本ソフトウェアは、ハードウェアやソフトウェアの技術的進歩により、事前の予告無しにバー ジョンアップすることがあります。お客様は弊社が、別途定める定める料金を支払うことに より、本ソフトウェアのバージョンアップ品を受け取り使用することができます。なお、バー ジョンアップは、本契約の使用権を同意されたお客様に限られます。

5. 弊社の免責

本ソフトウェア及び関連ソフトウェアによる生成物が、直接または間接的に損害を生じても、 弊社は一切の責任は負いません。また、機器や媒体が原因の損害に対しても、弊社は一切の 責任は負いません。さらに、本ソフトウェアを使用した結果の影響に関しても一切の責任を 負わないものとします。

6. 一般事項

本契約のいずれかの条項またはその一部が法律により無効となった場合は、かかる部分は本 契約から削除されるものとします。

- 7. 本ソフトウェアのサポートについて 弊社のサポートの範囲は、本ソフトウェアの機能、操作面、本ソフトウェアのみに起因する 問題に限らせていただきます。
- 8. その他

別段に定めの無い事項については、著作権法および関連法規に準拠するものとします。

### 株式会社 ラインアイ

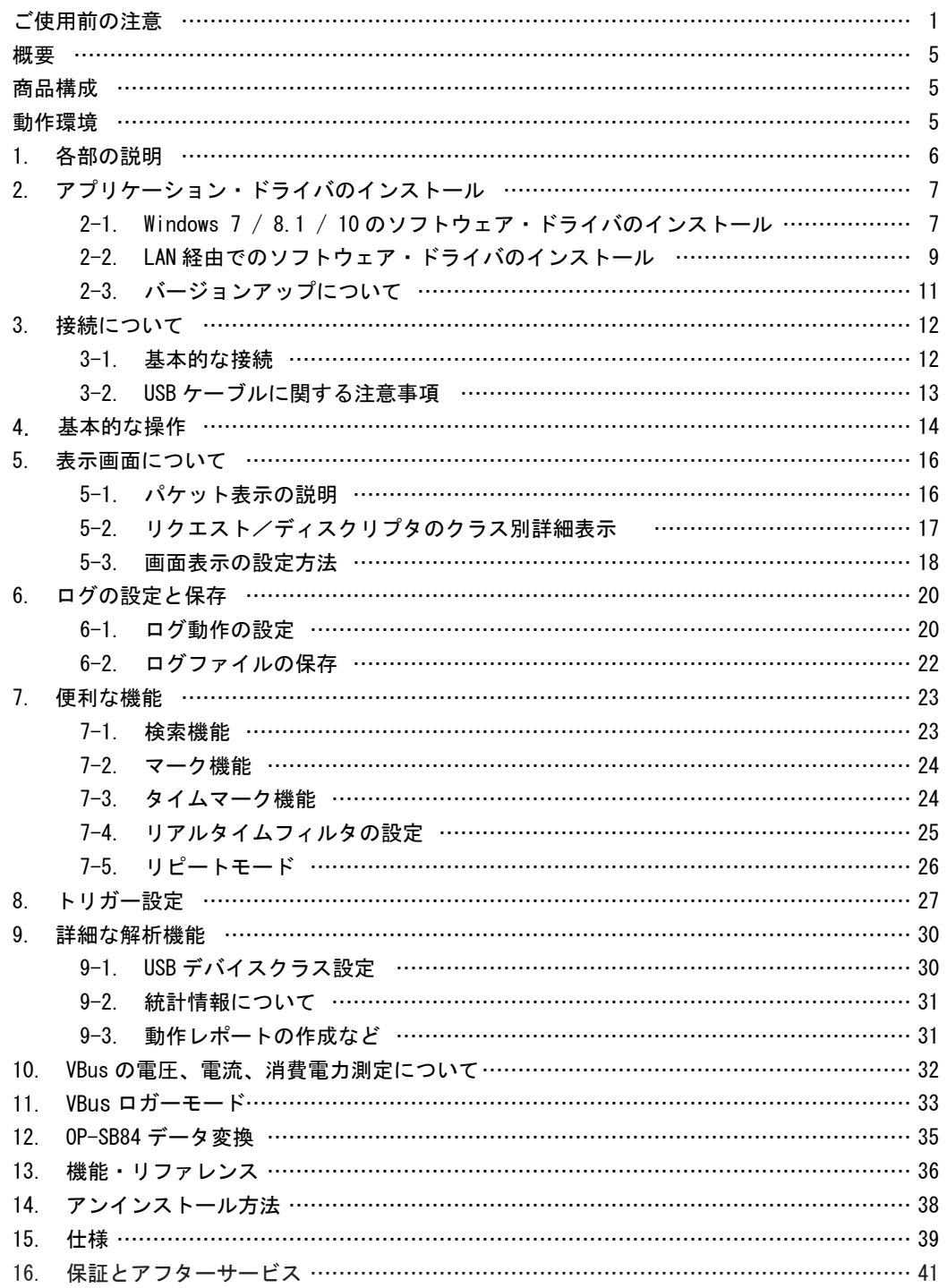

#### <span id="page-6-0"></span>概要

LE-650H2/LE-650H2-A は、パソコンと接続して使用するモニター機能専用の USB プロトコルアナライザー です。USB の通信内容をパソコンのハードディスクにリアルタイムで連続記録しながら、その内容をパ ソコン画面に判りやすく表示します。

**● HIGH/FULL/LOW スピード自動判定** 測定対象デバイスのスピードを自動判定して切り替えます。

●最大 10GByte( LE-650H2-A:40GByte ) 大容量連続記録 USB の通信データをパソコンのハードディスクや SSD に大容量連続記録可能。データ記録中でも測定 したデータをスクロール表示ができ、頻度の低い不特定条件の通信トラブル解析にも有効です。

●明快なモニター表示

複数パケットをトランザクション単位で解りやすく表示。 標準デバイスリクエストやディスクリプタも詳細な翻訳表示ができます。

●外部機器と連携可能なトリガー機能 シーケンシャル動作が可能な 16 組のトリガーが設定可能。エラーや特定のパケット受信時に測定の 開始や停止、外部機器との連携に便利なトリガー出力が選択できます。

●充実のオフライン解析機能

フィルタ機能や検索機能により、記録された膨大なデータの中から着目するデータを簡単に見つける ことができます。

#### 商品構成

開梱時、下記のものが揃っているか確認してください。

< LE-650H2/ LE-650H2-A>

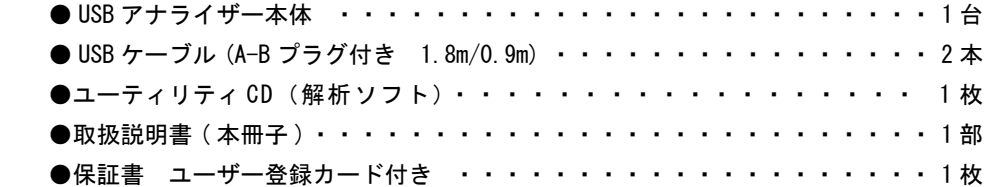

万一、不足品がありました場合には、お買い上げの販売店または当社までご連絡ください。

動作環境

●パソコン本体

 ・PC/AT 互換機 CPU:Core 2 Duo 以降(Core i シリーズ以降を推奨) メモリ:1GByte 以上 ・USB2.0 ポートが使用できること。

●ハードディスク

- ・ソフトウェアインストール先として、30MByte の空き容量が必要。
- ・上記に加え、ログデータの記録領域が必要。

●ディスプレイ解像度

・1024 × 768 pixel 以上を推奨

 $\bullet$  OS

・ 7(32 ビット版 /64 ビット版 )/ 8.1(32 ビット版 /64 ビット版 )/ 10(32 ビット版 /64 ビット版 )

<span id="page-7-0"></span>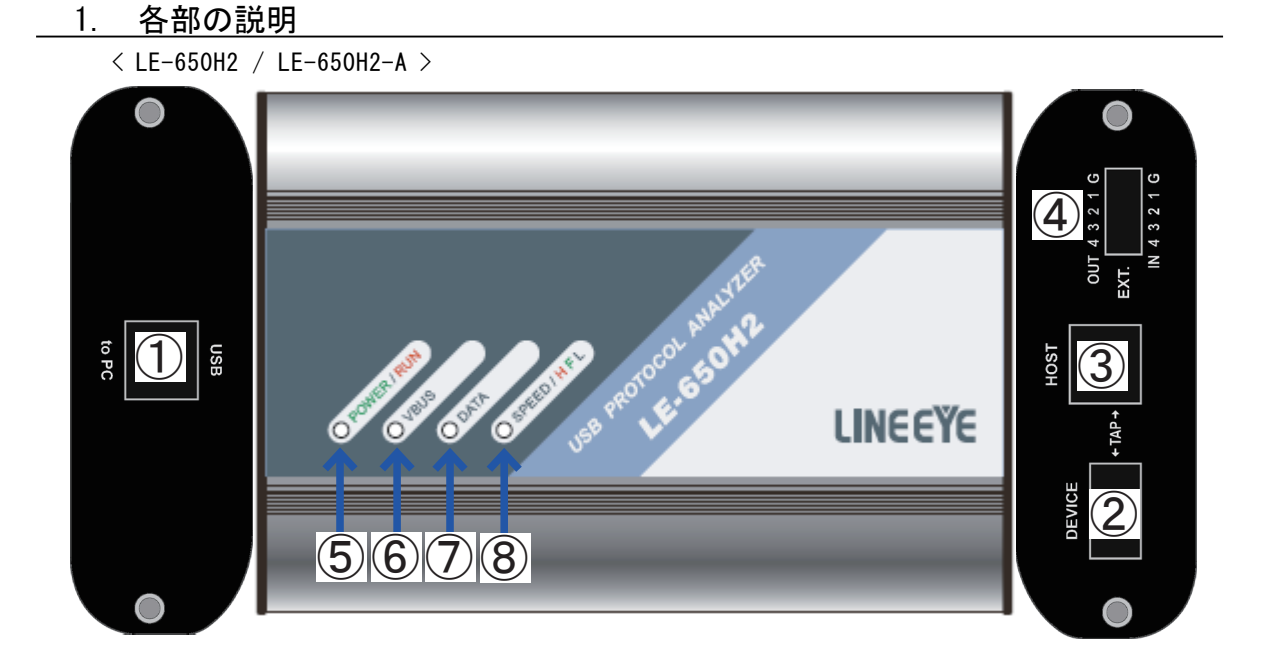

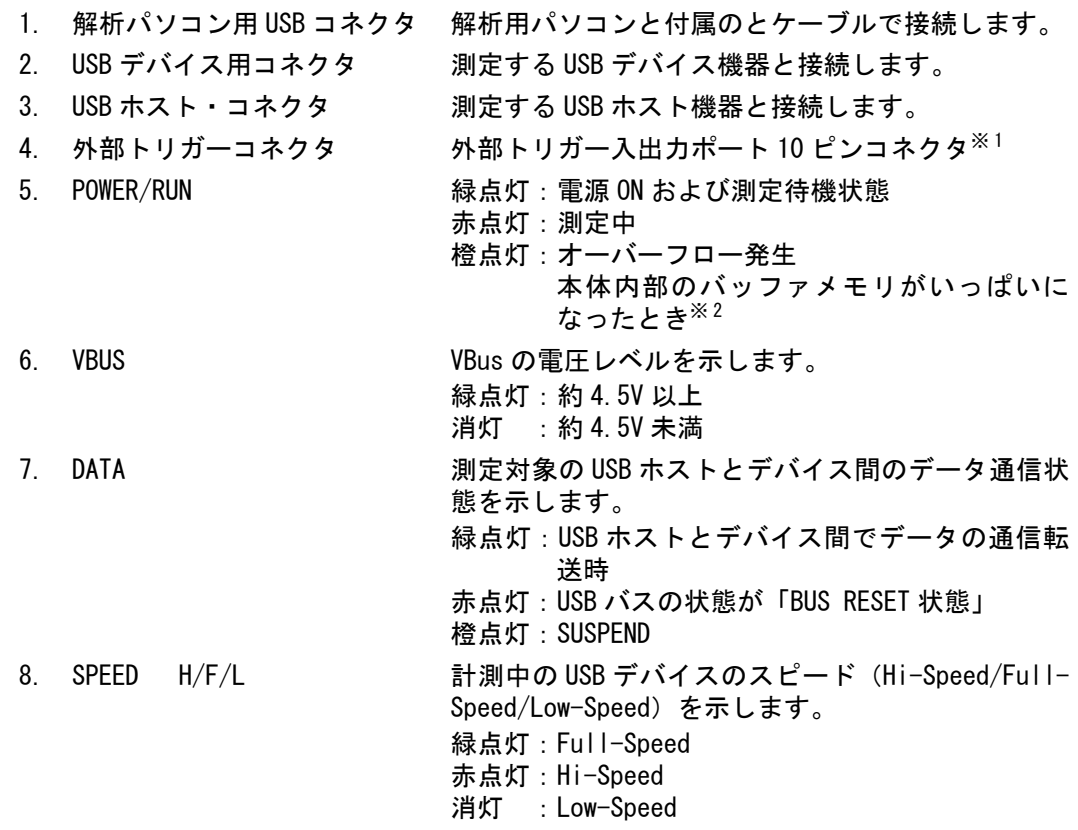

※ 1 オプションの 5 線プローブケーブル ( 型番 LE-5LP2) が利用できます。

※ 2 橙色に点灯すると内蔵メモリに空き容量ができても橙色点灯が保持されます。

- <span id="page-8-0"></span>2. アプリケーション・ドライバのインストール
	- 2-1. Windows 7 / 8.1 / 10 のソフトウェア・ドライバのインストール

付属の CD-ROM を CD-ROM ドライブにセットします。

自動的にインストーラが起動します。自動的に起動しない場合は CD-ROM 内の「setup.exe」を実行します。

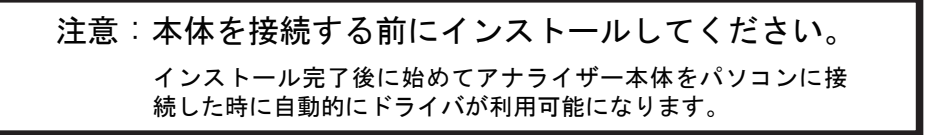

1. 「セットアップ」のダイアログが表示され ます。「はい」をクリックして、セットアッ プウィザードを起動します。

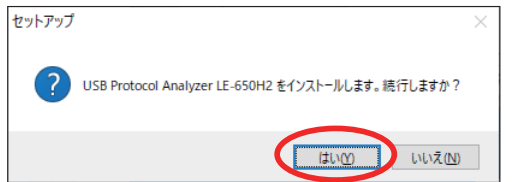

2.「次へ」をクリックします。

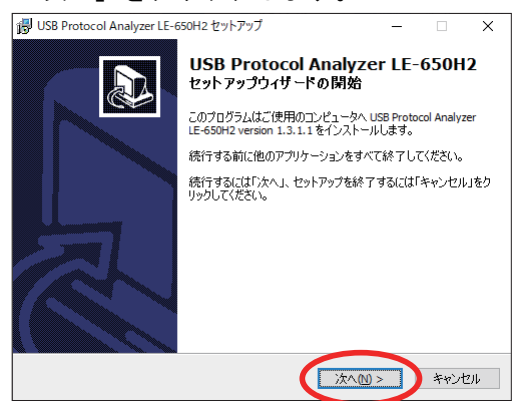

3. 使用権許諾契約と MTP ( Media Transfer Protocol = メディア転送プロトコル) ライ センス条項の確認が表示されますので同意 の上「次へ」をクリックしてください。

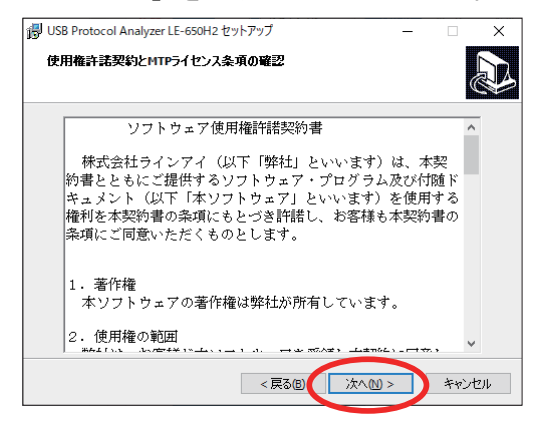

4. インストール先の指定に変更があれば変更 し、なければ、そのまま「次へ」をクリッ クしてください。

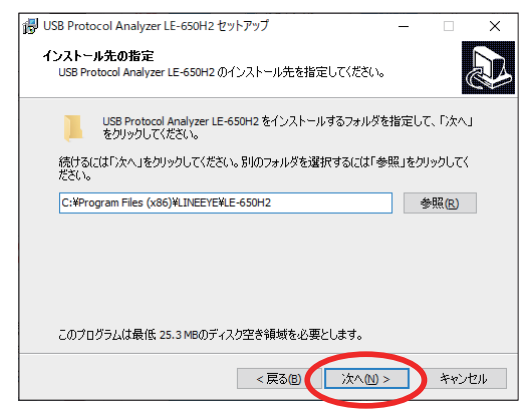

5. ライセンスキーの入力の画面が表示されま すので、ライセンスキーが自動で表示され たら「次へ」をクリックしてください。

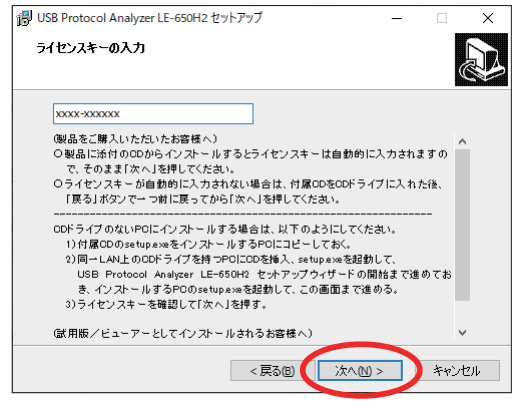

\* 試用版をインストールする場合は、空欄の まま「次へ」をクリックしてください。

6. プログラムグループの指定に変更があれ ば変更し、なければ、そのまま「次へ」 をクリックしてください。

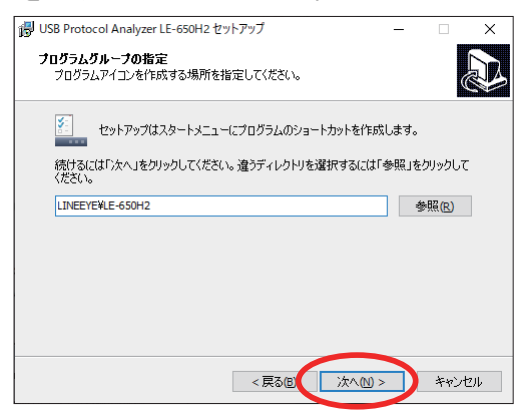

7. 必要ならチェックして「次へ」をクリッ クしてください。

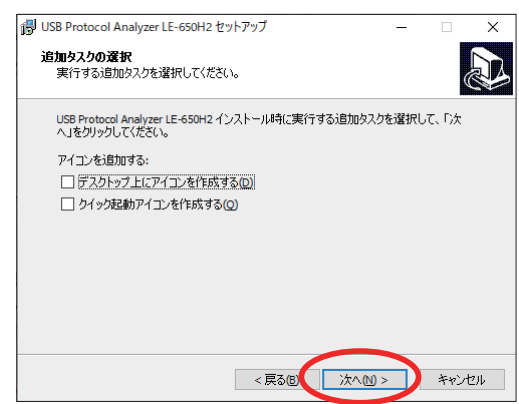

8.「インストール」をクリックしてください。

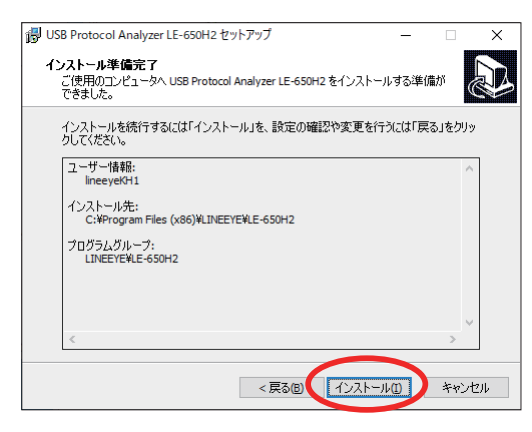

9. インストールの過程でデバイスドライバの インストールが開始されますので「インス トール」をクリックしてください。

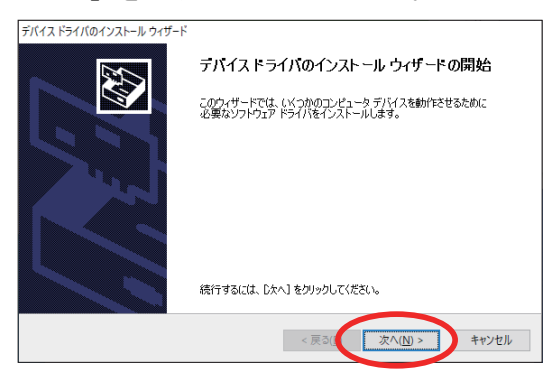

10. 下記のダイアログが表示されたら「続行」 をクリックしてください。

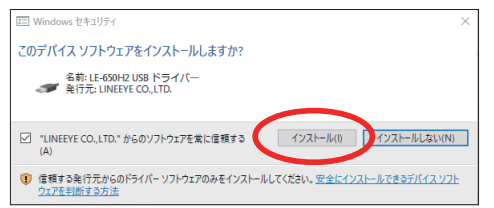

11. 下記のダイアログが表示されたらドライ バのインストールは終了です。「完了」を クリックしてください。

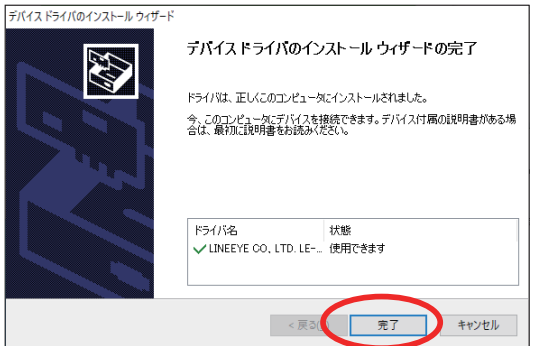

12 . 引き続きソフトウェアのインストールが 行われ、セットアップウィザードの完了で インストールは終了です。「完了」をクリッ

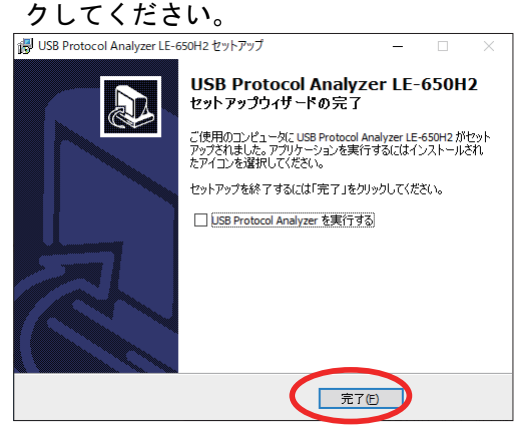

<span id="page-10-0"></span>2-2. LAN 経由でのソフトウェア・ドライバのインストール

CD ドライブのない PC にインストールする場合は、もう一台の PC(CD ドライブあり ) を使って、LAN 経 由でインストールすることが可能です。 \* 外付けの CD ドライブからもインストール可能ですが、ここでは、それ以外の方法をご説明します。

1.PC(CD ドライブあり ) に製品付属の CD を入れてください。

CD ドライブのない PC( インストール先 )

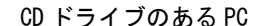

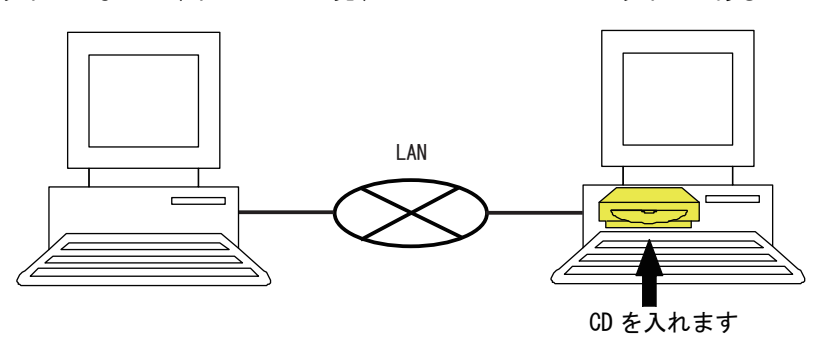

2. インストール先の PC からアクセスできるように、CD ドライブの共有設定を行ってくださ い(詳細は、ネットワーク管理者にご確認ください)。

- 3. インストール先の PC 側から、製品付属の CD にある LE-650H2 の setup.exe(v1.0.0.2 以降 ) を、その PC の任意のフォルダにコピーしてください。
	- ※製品付属の CD に入っているソフトウエアのバージョンが v1.0.0.2 より前の場合は、弊社 HP から 最新のソフトをダウンロードして、そのフォルダの中にある setup.exeを使ってください。ボリュー ムラベルが "LE650H2\_V1000"、"LE650H2\_V1001" が該当します。

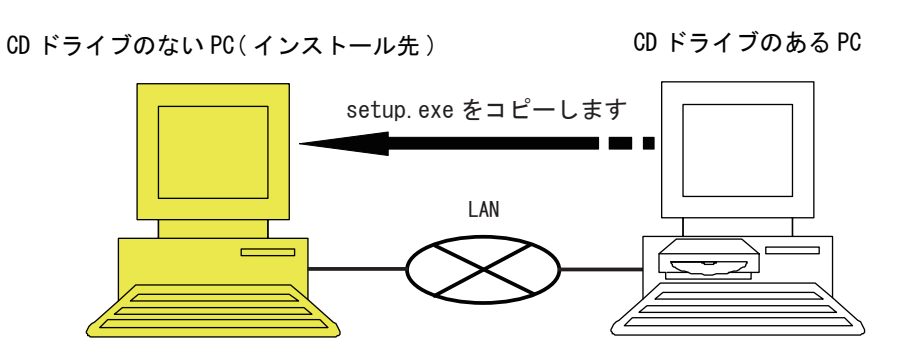

4.PC(CD ドライブあり ) 側の setup.exe を実行し、「USB Protocol Analyzer LE-650H2 セットアップウィ ザードの開始」と表示されるまでセットアップを進めてください。

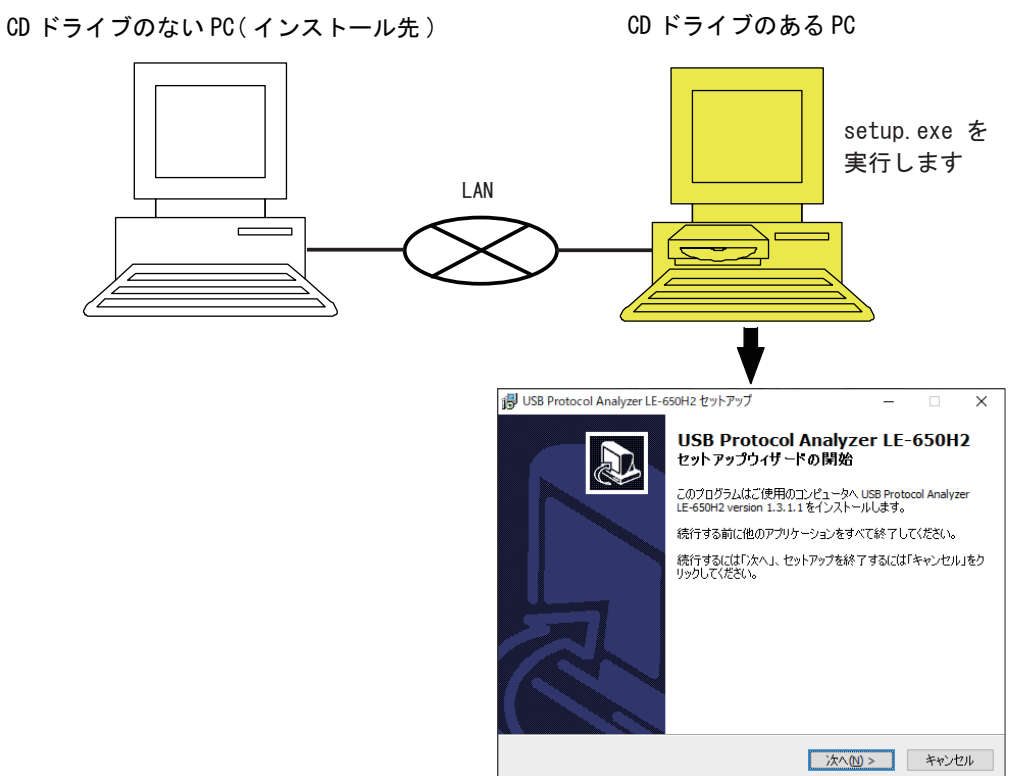

5. インストール先の PC 側でコピーした setup.exe を実行し、「ライセンスキーの入力」の画 面で、ライセンスキーが自動で表示されているのを確認し、インストールの完了までセッ トアップを進めてください。

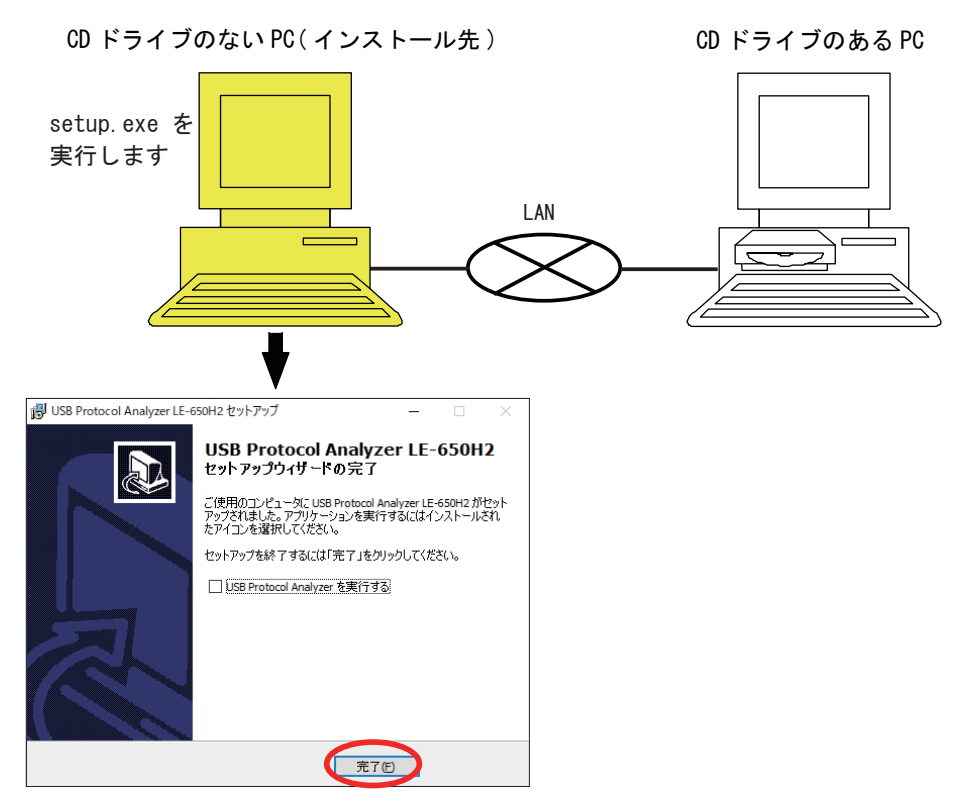

<span id="page-12-0"></span>6."5" のインストールが完了したら、"4" で起動したセットアップはキャンセルしてください。

![](_page_12_Figure_1.jpeg)

2-3. バージョンアップについて

解析用 PC ソフトウェアの最新バージョンは弊社のホームページからダウンロードして利用することが できます。

但し、製品ご購入後、概ね 1 年以上経過してから弊社ホームページに公開された解析用 PC ソフトウェ アに含まれる新機能部分を利用するためには「更新ライセンス」が必要です。 なお、バグ修正部分は期限に関係なく更新して利用できます。

<span id="page-13-0"></span>3-1. 基本的な接続

USB プロトコルアナライザー LE-650H2/LE-650H2-A は本体が取得したログをパソコンで表示・ 記録します。

この表示・記録用に使用するパソコンを「解析用パソコン」と呼びます。

解析用パソコンは USB2.0 Hi-Speed 対応の USB インターフェースを装備している必要があり ます。

接続は下図の様に USB プロトコルアナライザー LE-650H2/LE-650H2-A 本体背面の USB コネク タと、解析用パソコンの USB ポートを USB2.0 Hi-Speed 認証済み(Certified)ケーブルで接 続します。

![](_page_13_Figure_6.jpeg)

<解析用パソコンとの接続に関する注意>

解析用パソコンとの接続は、USB2.0 の Hi-Speed で接続される必要があります。USB ケーブル の品質が悪いなどの理由で、Full-Speed で接続されたときは動作しませんのでご注意くださ い。

Windows の電源管理で、操作が一定時間されない場合にシステムをスリープさせるなどの設 定がある場合、測定中に「ログデータの転送中にエラーが発生しました。ログを中止します。」 が表示されて測定が停止する事があります。 回避する為に、このような設定がある場合は無効に設定してください。

<span id="page-14-0"></span>● USB の接続は全て USB2.0 規格認証済みケーブルをお使いください。 ● USB ケーブルの長さなどについて、下記の条件を守ってください。

#### 解析用パソコンとの接続

- ・5m 以下のケーブルを使用してください。
- ・途中にハブや延長ケーブルなどを使用しないでください。

![](_page_14_Figure_5.jpeg)

測定対象との接続

- ・測定対象機器間を接続していた USB ケーブルと付属の短いほうの USB ケーブルを使用して 図のようにアナライザーにタップ接続してください。
- ・2 本のケーブルの長さの合計はできるだけ短くしてください。(3m 以下を推奨 )

#### <span id="page-15-0"></span>4. 基本的な操作

- 1. 解析用パソコンと LE-650H2/LE-650H2-A を付属の USB ケーブルで接続します。 12 頁 「3.接続について」参照
- 2. 解析ソフトウェアが自動的に LE-650H2/LE-650H2-A が接続された事を検知して、LE-650H2/LE-650H2-A のハードウェアの初期化します。LE-650H2/LE-650H2-A の POWER /RUN LED が緑色に点灯した時点から測定を開始できます。
- 3. 解析ソフトウェアの設定を行います。 ソフトを起動して、メニューの「ログ動作」から「ログ設定」「接続ポート」を選択します。 下図のダイアログが表示されます。

「接続方法」のリストからシリアルナンバー (LE-650H2)/ シリアルナンバー (LE-650H2-A) などを選択します。

![](_page_15_Picture_75.jpeg)

4. 測定したい USB ホスト機器と USB デバイス機器を LE-650H2/LE-650H2-A に接続します。 ※ログを取得したい USB デバイスのみ接続し、他の USB デバイスはつながないことをお奨 めします。

- 5. スペースキーまたは「ログ開始」ボタンを押して、測定を開始します。
- 6. 最初に見つけた USB パケットから順次解析用のパソコンのハードディスクや SSD にデー タを保存しながら、画面にトランザクション単位で判りやすく表示されます。解析ソフ トは測定中であってもデータをスクロール表示ができます。
- < 測定結果例 >

![](_page_16_Picture_51.jpeg)

- 7. 解析・測定を終了したら、スペースキーまたは「ログ停止」ボタンを押して測定を終了します。 ※ 多量のデータを測定した場合、停止した後に数分かかる事があります。
- 8. 必要に応じて表示フィルタや検索機能を利用して解析を行います。 (目的の通信データを素早く検索・表示することができます。)
- 9. 測定したデータを保存したい場合は、ログをファイルに保存します。 ※必要な通信データ部分のみを抽出して整理・保存したい場合は、「ファイル」メニュー から「新規作成」をクリックして新規のログウィンドウを作成して、「コピー」「貼付け」 機能を使ってこの新しいログウィンドウに貼り付けてまとめます。

#### <span id="page-17-0"></span>5. 表示画面について 5-1. パケット表示の説明 USB2.0 Protocol Analyzer - [USBI og3.usr]  $\Box$  $\overline{\mathbf{x}}$ **※** ファイル(E) 編集(E) 表示(V) ログ動作(L) ウィンドウ(W) ヘルプ(H)  $-$ Q  $\bigcirc$ VBus測定電力 0.21 W 電圧 4.934 V 電流  $42 \text{ mA}$ トーケンタイプ | アド... | T'L  $\equiv -i$ Vンドシェイ... 経過時間 情報 ⑧  $\frac{1}{\frac{1}{12}}\sum_{n\neq n}$  $\begin{array}{|c|c|}\n\hline\nx & \frac{1}{2}\n\end{array}$ DEVICE-CHIRP **B** | **B** | A  $\blacktriangleright$  | <del>T</del> ⑫VBUS [ 4.927V / 42.5mA TEST UNIT READY SCSI **En** dCBWSignature **USBC**  $\boxed{\text{I} N}$ **HS**  $13 - 1$ dCBWTag ⑩ 9A9B0930  $\overline{15}$ 00 00 02 00 (8 bytes dCBWDataTransferLength 0 bytes  $\overline{\mathbf{N}}$ **E DATA0 55**  $53$ 20 66 AF 8B (13 byte hmCBWFlags Data-Out  $SOF=71B(7/8)-71C(8/8)$ **B bCBWLUN** HS PING | 13 | 2 **bCBWCBLength** E DATA1 55 53 42 43 70 4A CD 95 (31 byte **TEST UNIT READY[00h]**  $13$ ■ 11/7F<br>■ 論理ユニット番号  $SOF=71D(1/8)$  $\mathbf{o}$ Allocation length  $\frac{1}{15}$  $I N$  $\Omega$  $13 \mid 1$ Control field ooh Flag  $\alpha$ DATA1 03 9D 1F FF 00 00 02 00 (8 bytes  $13<sup>°</sup>$  $\overline{\mathbb{B}}$  Link  $\Omega$ **HS**  $I N$  13 1 (padding bytes) 10 bytes E DATA0 55 53 42 53 70 4A CD 95 (13 byte **HS**  $\mathbf{M}$ Command Passed[CSW]  $SOF = 71D(2/8) - 71F(1/8)$ dCSWSignature **USBS** o A o Roozok ② DATA0 55 53 42 43 10 40 FF 8D (31 byte 7 22 040 866m  $\overline{x}$  2 7 224 084 666ns  $\begin{array}{|c|c|c|c|c|c|}\hline \hline \mathbb{E} & & \text{I} & \text{N} & \text{13} & \text{1} \\ \hline \text{SOF=71F(2/8)-71F(7/8)} & & \\\hline \end{array}$ F DATA1 55 53 42 53 10 40 FF 8D (13 byte ACK  $[$  USBS.@.,  $]$ 7 224 148 266ns ⑪ 7 224 832 133n 7 224 846 20  $IF(8/8)$ 7 224 898 283  $SOF =$

- ①:VBus 測定バー 計測している BUS ラインの電力 (W)、電圧 (V)、電流 (mA) を計測し表示します。
- ②:複数のパケットをトランザクションとして 1 行でまとめて表示します。

 $\textcircled{3}$  and  $\textcircled{1}$  and  $\textcircled{2}$  and  $\textcircled{3}$  and  $\textcircled{3}$  and  $\textcircled{4}$  and  $\textcircled{3}$  and  $\textcircled{4}$  and  $\textcircled{7}$ 

 $\overset{\mathbb{F}^{\leftarrow}}{0}$  (3)  $\overset{\mathbb{F}^{\leftarrow}}{0}$  (5)  $\overset{\mathbb{F}^{\leftarrow}}{0}$  (5)  $\overset{\mathbb{F}^{\leftarrow}}{0}$ 

③:SOF(スタートオブフレーム)を表示します。Hi-Speed 時はマイクロフレームを(1/8)~(8/8) のように表示します。

なお、Low-Speed デバイスでは、SOF パケットが発生しないため、何も表示されません。

- ④:トークンパケット(トークンタイプ・アドレス・エンドポイント)として表示します。
- ⑤:データパケットは最初の 8 バイトと全データ数が表示されます。「+」をクリックすると全データ を表示します。この右側には各データを ASCII 表示します。 この部分をマウスでポイントすると CRC 値を含むパケットの内容を表示します。
- ⑥:ハンドシェイクパケットを表示します。 表示フィルタの設定で繰り返すトランザクションをまとめて表示することもできます。
- ⑦:経過時間を表示します。
- ⑧:USB バスステートの状態を表示します。
	- ·BUS RESET : USB バスリセットが発行されたときに表示されます
	- · SUSPEND : 主に、デバイスとの通信が停止しているときに表示されます。
	- ・DISCONNECT :主に、USB デバイスが取り外されたときに表示されます。
	- ・DEVICE-CHIRP:Device Chirp が発行されたときに表示されます
	- ・DISCONNECT :Hub Chirp が発行されたときに表示されます
- ⑨:任意のトランザクションに付加した「マーク」(1-99)を表示します。
- ⑩:トランザクションごとの通信スピードを「 HIGH: 」/「FULL: 」/「LOW: 」 で表示します。
- ⑪:マウス操作で選択されたトランザクションは反転表示されます。
- ⑫: ログ動作設定で「同時に VBus 電圧・電流も記録する」にチェックを入れた場合に、選択した周期で、 VBus 電圧・電流のログが記録されます。

<span id="page-18-0"></span>![](_page_18_Picture_215.jpeg)

#### 5-2. リクエスト/ディスクリプタのクラス別詳細表示

![](_page_18_Figure_3.jpeg)

SETUP パケットから始まるトランザクションの場合、画面右に 28 とリクエストタイプが表示されます。 をクリックするとディスクリプタをツリー上に詳細翻訳表示します。

![](_page_18_Picture_216.jpeg)

※ USB プロトコルアナライザーソフトウェアは、対 象となるデバイスリクエストの所属クラス / サ ブクラスを特定するために、ログデータを遡っ て GET\_DESCRIPTOR リクエストを検索します。そ のため、同じログデータ内に、Configuration ディ スクリプタに関する GET DESCRIPTOR リクエス トが存在しない場合は所属クラスが特定できな いために「不明なデバイスリクエスト」と表示 されることがあります。この場合は、「デバイ スクラス設定」にてクラス指定を行ってくださ い。ただし、USB プロトコルアナライザー LE-650H2/LE-650H2-A が対応していないデバイスク ラスは「不明なデバイスリクエスト」と 表示 されます。

※リクエスト詳細表示ウィンドウの、右上の矢印 をクリックすること により、前・次のデバイ スリクエスト詳細表示させることができます。 右側のスライドバーは、ツマミをスライドさせ ることで、デバイスリクエスト詳細ウィンドウ の濃度調整をすることができます。

<span id="page-19-0"></span>< 対応しているデバイスクラス固有のコマンド >

- ・MassStorage/Bulk Only Transport のコマンド
- ・USBTMC クラスのコマンド
- ・MTP/PTP の Operations、Responses、events
- ・Bluetooth ドングルの HCI プロトコルのコマンドとイベント

5-3. 画面表示の設定方法

画面表示を好みに応じて設定、変更できます。

<操作方法>

1.「表示」メニューから [表示フィルタ/カラー]をクリックします。 設定画面が開きますので、条件を設定します。

![](_page_19_Picture_106.jpeg)

- 2.「フィルタ&表示カラー設定」ダイアログで、以下の項目について変更する事ができます。 下部の「表示イメージ」を参照しながら、必要に応じてそれぞれ設定をします。
	- ・フィルタ

ログデータのうち特定の条件に該当するトランザクションのみをフィルタリングして表示します。 ( 後述「●フィルタ機能」参照)

・フォント

「フォント」と「フォントサイズ」が変更できます

- ・カラー
- 各パケットの種類ごとにそれぞれ個別の文字色と背景色を指定できます。
- ・その他 リクエスト詳細ウインドウの表示方法が設定できます。
- 3. 設定を入力したら「OK」を押して確定します。
	- ※「OK」を押して確定する時に「デフォルトに設定」にチェックを付けておくと、これ以降の新 しく開かれるログウインドウはこの設定が反映されます。

<sup>※</sup>上図はフォント設定時の画面

#### ●フィルタ機能

この機能により、確認する必要のないパケット/トランザクションを非表示し、 目的のものだけをすばやく確認することができます。

< 表示フィルタリング条件 >

![](_page_20_Picture_210.jpeg)

● USB アドレス/エンドポイント

USB アドレス/エンドポイント番号に応じて更に絞り込んだフィルタリングを行う場合は、その条件を 設定し、指定したアドレス/エンドポイントのみを表示させることができます。 アドレス、エンドポイントは下記のように入力します。

<入力方法>

![](_page_20_Picture_211.jpeg)

個別に設定する場合は「個別設定」をクリックしてください。 下図が開きますので必要に応じて設定してください。

![](_page_20_Figure_9.jpeg)

この「表示フィルタリング機能」は、画面上での表示や印刷において特定のトランザクションを一時的 に非表示の状態にするだけであって、非表示のトランザクションがログから削除される訳ではありませ ん。よって、表示フィルタリングの条件を設定した状態でログをファイルに保存した場合でも、 一時的に非表示になっているトランザクションを含め、すべてのログがファイルに保存されます。

注意:表示フィルタリングの条件を変更するとそのフィルタ設定に応じて表示構造を再度組み立てなおしますので、 ログデータの量が多い場合はすべてのトランザクションの表示が完了するまで時間がかかる場合があります。

- <span id="page-21-0"></span>6-1. ログ動作の設定
	- [ ログ動作]メニューから[ログ設定]をクリックすると、以下の設定を行うことができます。
		- ・アナライザー本体を接続する USB ポートの選択
		- ・ログ動作の詳細設定
		- ・テンポラリフォルダの指定と、空き容量のチェック方法の設定
- <操作方法>
	- 1. 接続ポート設定

ドロップダウンリストから シリアルナンバー (LE-650H2)/ シリアルナンバー ( LE-650H2-A) いずれかを選択してください。

2. ログ動作設定

![](_page_21_Picture_143.jpeg)

![](_page_21_Picture_144.jpeg)

※ v1.3.0.0. 以降の機能です。ライセンスの有効期限が過ぎている本体では動作しません。

3. テンポラリフォルダ ログデータを一時保存するテンポラリフォルダを設定します。 メニューの「ログ動作」から「ログ設定」→「テンポラリフォルダ」を選択します。

![](_page_22_Picture_108.jpeg)

| Windows 既定の                      |                                              |
|----------------------------------|----------------------------------------------|
| テンポラリフォル                         | テンポラリフォルダとして、Windows 既定のテンポラリフォルダを使用します。     |
|                                  |                                              |
| ダを使う                             |                                              |
| テンポラリフォル<br>ダの指定 <sup>(※3)</sup> | (「Windows 既定のテンポラリフォルダを使う」チェックボックスが OFF のとき) |
|                                  | テンポラリフォルダを指定します。実在しないフォルダやネットワーク接続された        |
|                                  | フォルダを指定しないでください。                             |
|                                  | ログデータを保存するドライブと同じドライブ上にあるフォルダを、テンポラリフォ       |
|                                  | ルダとして指定することをお奨めします。                          |
| フォルダ選択                           | (「Windows 既定のテンポラリフォルダを使う」チェックボックスが OFF のとき) |
|                                  | テンポラリフォルダを選択するためのフォルダブラウザを開きます。各種 CD、DVD ド   |
|                                  | ライブやネットワーク上のフォルダは選択しないでください。                 |
| 警告を表示                            | ログ動作中にテンポラリフォルダの空き容量が設定値を下回ったら、警告ダイアログ       |
|                                  | を表示します。ログ動作はそのまま継続します。                       |
|                                  | 空き容量が完全になくなったら、ログ動作は自動的に停止します (※1)。          |
| 口グ動作を停止                          | ログ動作中にテンポラリフォルダの空き容量が設定値を下回ったら、ログ動作を即時       |
|                                  | 停止します (※1) (※2)                              |
| 空き容量設定                           | 「警告を表示」/「ログ動作を停止」する空き容量の限界値を MByte 単位で設定します。 |

<sup>※ 1:</sup>実際に、警告が表示されたりログ動作が停止したりするまでには、若干のズレが発生する場合があります。

- ※2:通常は「ログ動作を停止」する設定でご使用ください。テンポラリフォルダの空き容量が極端に少なくなる(数 M バイト以下)と、 ログの表示・検索・保存などの処理ができなくなることがあります。
- ※ 3:テンポラリフォルダの指定は、「テンポラリフォルダを指定した以降で、新しくオープンされたログウィンドウ」について適用されます。 既に開いているログウインドウに対してログ取得を行った場合は、そのログウィンドウが開かれたときのテンポラリ設定に従います。

<span id="page-23-0"></span>「ファイル」メニューから「保存」、または「名前を付けて保存」をクリックするとファイル に保存できます。 また、新たにログを取得した場合など保存する必要があると認められる時は、ウィンドウを 閉じるときにファイルの保存ダイアログが表示されますのでそこでファイル名を指定してく ださい。

また、「表示フィルタリング機能」によって一部のトランザクションが非表示になっていても、 これらは削除されたわけではありませんので、保存する際には非表示部分を含めて全てのロ グデータが保存されます。

- 注:特定のデータだけを絞り込んで保存する場合は、 「リアルタイムフィルタ機能※1」、「トリガー機能<sup>※2</sup>」、「ログファイルを編集<sup>※3</sup>」などを 応用してください。
	- ※1:「7-4. リアルタイムフィルタの設定」参照
	- ※ 2:「8.トリガー設定」参照
	- ※ 3:新規ファイルを開いて、「コピー」「貼り付け」で必要な情報を編集します。

< ログファイルの保存形式 >

![](_page_23_Picture_94.jpeg)

#### <span id="page-24-0"></span>7. 便利な機能

#### 7-1. 検索機能

特定の種類のパケットを検索することができます。

< 検索方法 >

1. 設定はメニューの「編集」から「検索」を選択して行ないます。

![](_page_24_Figure_5.jpeg)

- 2. 「検索対象(T)」欄から検索したい項目を 1 つ選び、各条件を設定します。 ※「USB アドレス/エンドポイント」の設定は 19 頁「 USB アドレス / エンドポイント」を参照ください。
	- ・トランザクション / パケット

「トークンパケット」「ハンドシェイクパケット」をそれぞれ選択して組み合わせます。

・データ

「16 進数」「10 進数」「2 進数」「文字列」のいずれかを指定してテキストボックスに入 力します。

- ・その他 「SOF 番号」「指定時間より長い非通信期間」「エラー」から選び、それぞれ設定します。
- ・リクエスト・コマンド 「リクエスト/コマンド」のクラスを選択し、リストから「リクエスト/コマンド」を 選びます。
- 3. 「前を検索 (D)」「次を検索 (G)」をクリックします。
- 4. 検索条件と一致したデータは点滅表示されます。
- < クイック検索 >

データ表示画面で特定のトランザクションにマウスポインタを当てると、そのトランザクションの上下 に矢印が出ます。矢印をクリックすると、同一条件 ( トークン、アドレス、エンドポイント、ハンドシェ イク ) のトランザクションを検索できます。

![](_page_24_Picture_120.jpeg)

<span id="page-25-0"></span>マーク機能を使うと、ログの中にあるトランザクションに任意の番号をつけることができま す。例えば、USB ホストコントローラが新しい USB デバイスを認識してセットアップを開始 した位置や、USB デバイスが何らかの通信を始めた位置などにマークを付けると、後の解析 作業の際に目印として有効です。各マークには任意のマークコメントを入力することができ、 解析した内容やトランザクションに説明を付け加えることもできます。また、「ジャンプ機能」 を使うとマークした位置をすばやく表示することができ、作業効率が上がります。

![](_page_25_Picture_69.jpeg)

マークの上にマウスカーソルを置くと、マークコメントをポップアップ表示します。 また「ジャンプ機能」でマークにジャンプすると、そのマークコメントをステータスバーに も表示します。

7-3. タイムマーク機能

タイムマーク機能とは、2 つのトランザクションにマークを付け、トランザクション間の経 過時間を表示させることができる機能です。

タイムマークはトランザクションの「経過時間表示」部分をクリックすることで行なえます。 それぞれのトランザクションにタイムマークをつけることで、ウィンドウ右下のステータス バーに経過時間が表示されます。

![](_page_25_Picture_70.jpeg)

<span id="page-26-0"></span>7-4. リアルタイムフィルタの設定

リアルタイムフィルタを使用することにより、必要なログデータのみを解析用パソ コンに取り込み、ログデータのファイルサイズを小さくすることができます。

#### <操作方法>

- 1:[ ログ動作 ] メニューから [ ログ設定 ] をクリックします。
- 2:[ ログ設定 ] ダイアログ左側に ある [ リアルタイムフィルタ設 定 ] の [ 新規 ] をクリックしま す。

![](_page_26_Picture_5.jpeg)

- 3:キャプチャするアドレス・エンド ポイントおよびキャプチャーしない トークン・ハンドシェイクを含むト ランザクションの選択を行います。
	- ※ USB アドレス・エンドポイント の設定は「9-1. USB デバイスク ラス設定」を 参照してくださ い。

![](_page_26_Picture_140.jpeg)

- 4:[OK] をクリックし、[USB アドレス・エンドポイント個別設定 ] ダイアログを閉じ、[ リ アルタイムフィルタ設定 ] 画面に戻ります。 設定したリアルタイムフィルタの項目名を変更したい場合は、右クリックか F2 キーで変 更可能です。
- 5:動作させたいリアルタイムフィルタの項目名の左側にチェックが入っていることを確認し、 [OK] をクリックします。 ログを開始するとリアルタイムフィルタが有効になっている状態で、ログが取得されます。
	- ※ アプリケーションを再起動したとき、リアルタイムフィルタは無効になっています。 ただしフィルタの設定内容は記憶していますので、リアルタイムフィルタを使用したいときは再 度チェックを入れてください。
	- ※ 複数設定時の注意事項 リアルタイムフィルタが有効になるのは左側にチェックが入っている設定の 1 つのみになります。
	- ※ 設定の解除および削除 設定を残したまま、一時的に解除したい場合は、項目名左のチェックをはずしてください。 また、設定そのものを削除したい場合は、項目名をクリックし「Delete」キーで削除、もしく は項目名の上で右クリックし、[ 削除 ] をクリックしてください。

<span id="page-27-0"></span>この機能を使用することにより、2G バイトを超えるログデータを取得でき、LE-650H2 は 2G バイトのロ グファイルを最大 5 個、LE-650H2-A は最大 20 個取得することができます。 リピートモードは、ログウィンドウをリングバッファ状に順に移動していきます。このとき古いログは 消え、指定個数の最新のログだけが残ります。

![](_page_27_Figure_2.jpeg)

<操作方法>

- 1: [ログ動作] メニューから [ログ設 | ログキ 定 ] をクリックします。
- 2:「ログ設定]ダイアログ左側にあ [基本設定] から [ログ動作設定 をクリックします。
- 3: [ログ設定] ダイアログ右側にあ [ログデータのサイズ制限] にお て、ログファイル 1 個あたりの最大 データサイズとオープンするファイ ル数を、それぞれ [ログファイル イズ][リピード時のファイル数 に入力します。1 ファイルの最大 グデータサイズは 2G バイト、オー プンできるファイル数は5個(L 650H2-A は 20 個) 迄です。

![](_page_27_Picture_145.jpeg)

また、「本体バッファメモリがいっぱいになった時の設定」を「可能な限りログ動作を継続する」に 設定してください。「ログ動作を即時停止する」にしておくと、本体バッファがいっぱいになったと きにログを停止してしまいます。

- 4:[OK] をクリックし、[ ログ設定 ] ダイアログを閉じます。
- 5:[ ログ動作 ] メニューから [ 開始 ][ リピードモード ] を選択し、クリックします。 もしくは [ ログ開始 ] の右側にある [ ▼ ] から [ リピードモード ] をクリックします。

![](_page_27_Picture_146.jpeg)

- 6:ログを開始すると指定されたファイル個数のウィンドウが開き、ログ停止をするまでリングバッファ 状にログを取得します。
- 7:ログを停止した後、開いているログウィンドウの中から必要なものを分析したり、保存を行います。

#### <span id="page-28-0"></span>8. トリガー設定

- ・この機能を使用することにより、確認したいデータの近傍からログ動作開始・ログ動作停止・トリガー 出力を行うことができます。
- ・また、複数のトリガー条件&トリガー動作をあらかじめ設定しておいて、そのトリガー条件を順次判 定していくことができます。

<操作方法>

- 1.[ ログ動作 ] メニューから [ ログ設定 ] をクリックします。
- 2.[ ログ設定 ] ダイアログの左側の [ トリ ガ設定 ] メニューの [ シーケンシャル トリガ 1 から [ 新規 ] をクリックします。
- 3. パケットトリガ、エラートリガ、バス ステートトリガ、外部トリガ、VBus ト リガの 4 項目の中から設定したいトリ ガーの方法を選択し、各設定を入力し ます。 複数設定する場合は「Ctrl」を押しなが

ら、各トリガボタンをクリックします。 複数設定した場合、各トリガは"OR"で 動作します。

![](_page_28_Figure_8.jpeg)

・パケットトリガ

指定したパケットで、ログ動作停止・トリガ出力が行えます。

![](_page_28_Picture_11.jpeg)

16 進数、2 進数、10 進数の場合

![](_page_28_Picture_13.jpeg)

USB デバイスのアドレス、エンドポイント、トークンパケット・ハンドシェイクパケットの選択や、 データパケットの一致判定設定が行えます。

・エラートリガ

各エラーが発生した近傍からログ動作 停止・トリガー出力を行えます。 トリガー動作の対象にしたいエラーの 種類を「CRC エラー」「PID エラー」か ら選択します。

・バスステートトリガ

各バスステートが発生したデータの近 傍からログ動作停止・トリガー出力を 行えます。

トリガー動作の対象にしたいエラーの 種類を「Bus Reset」「Suspend」

「Disconnect」から選択します。

![](_page_28_Picture_216.jpeg)

#### ・外部トリガ 外部トリガー端子より入力された信号で ログ動作停止・トリガー出力を行えます。

- ※外部トリガーについてはハードウェ ア設定にて「ポストトリガサイズ(ト リガポジション)」、「外部トリガの入 力(レベル・エッジの選択)」、「出力(レ ベル・パルス出力の選択)」、及び「出 力の初期状態」の設定が必要になりま す。また、未使用の外部トリガー端子 は不定状態ですのでチェックを入れな いようにしてください。
- ・VBus トリガ

VBus の電圧・電流値でログ動作停止・ トリガ出力を行うことができます。

[ トリガ対象範囲 ] を VBus 電圧レベル と電流レベルについて設定します。 使用しない側は、空欄にしてください。 電圧と電流の両方を設定した場合は、OR 条件でトリガが発生します。

[ ログ設定 ] ダイアログの左側の [ ログ 動作設定 ] をクリックします。 [ 同時に Vbus 電圧・電流測定記録する ] にチェックを入れます。

![](_page_29_Picture_139.jpeg)

![](_page_29_Figure_7.jpeg)

4.「トリガ条件にマッチしたとき」の動作 を [ ログ停止 ][ トリガ出力 ] から選択し ます。 トリガ出力を選択した場合は、右側にあ る「設定」ボタンをクリックします。 出力するポートとその「High パルス」「Low パルス」を選択し [OK] をクリックし、[ ト リガアウト ] ダイアログを閉じます。

![](_page_29_Picture_140.jpeg)

- 5. 今回のログに使用したいトリガー条件のみを [ シーケンシャルトリガ ] に残し、他のトリガー条件は 項目名を「予備」フォルダアイコン上にドラッグ&ドロップし移動しておきます。また、[ シーケンシャ ルトリガ ] フォルダ内において項目名をドラッグ&ドロップで入れ替えることにより、トリガーをか ける優先順位を変更することもできます。トリガーは上位の項目名から実行されます。
	- 注:複数設定時の注意事項
		- ・トリガー条件&トリガー動作は最大 16 個まで設定可能。
		- ・[ シーケンシャルトリガ ] フォルダ内において「ログ停止」は、それぞれ 1 個ずつしか設定で きません。
- 6. 設定完了後、[OK] をクリックし、設定を記憶させます。
	- 「トリガ 1」などの項目の名称変更は項目名の上でクリックし、[F2] を押すか、もしくは項目名上で 右クリックし、 [ 名前の変更 ] で変更できます。
	- 注:ソフトウェアを一旦終了し、再度立ち上げたときの動作について USB プロトコルアナライザーのソフトウェアを終了すると、トリガー設定条件はすべて「予備」フォ ルダに移動します。
- <span id="page-31-0"></span>9. 詳細な解析機能
	- 9-1. USB デバイスクラス設定

ログファイルにエニュメレーション情報が無い場合でも、「USB デバイスクラス設定」にてクラス指定す ることにより、詳細翻訳表示を行なうことができます。

■ デバイス クラス設定

対象USBアドレス(A) 1

Communication

HID **Hub** 

**MTP** 

Printer

デバイスクラス(D) Bluetooth Primary Con

MassStorage[ATAPI/B

MassStorage QIC-157

MassStorage[SFF-807

Video[streaming](v1.5 v

<単機能デバイスの場合>

- 1. 「編集 ] メニューの 「デバイスクラス設定 ] をクリックします。
- 2. [ 対象 USB アドレス ] に詳細翻訳表示し たいアドレスを入力します。
- 3. デバイスクラスのリストから対象とする アドレスのクラスを選択します。
- 4. エンドポイントのリストから [Add] をク リックし「En を開きます。

![](_page_31_Picture_245.jpeg)

**PTP/PictBridge USBTMC** Videolcontroll(v1.5)

- 5. 翻訳対象のエンドポイントの番号および方向を選択し、[OK] をクリックします。
- 6. エンドポイントのリストに 5. で設定したものが表示されているのを確認し、設定したエンドポイントを クリックします。
- 7. エンドポイント種別のリストに項目が表示されている場合は、「6.」 で選択したエンドポイントに対応する転送方法を選択します。
- 8. 翻訳対象とするエンドポイントが複数個ある場合は、4 ~ 7 を繰り返 します。
- 9.[ 適用 ] をクリックし、情報ウィンドウに翻訳表示されているのを確 認します。
- 10.[ 閉じる ] をクリックし、「デバイスクラス設定」のダイアログを閉 じます。
- ※上記設定は「設定保存」「設定呼出」ボタンで「 USB アドレスに設定を保存・呼出ができます。 複数の USB アドレスに行う場合は個々の USB アドレス毎に設定・呼出を行ってください。
- ※複合デバイスの場合は別途

インターフェイスの設定をする必要があります。

![](_page_31_Picture_246.jpeg)

![](_page_31_Picture_19.jpeg)

Endpoint setup

設定保存...(S)

Add...

 $\vert$ 

インターフェース<br>番号M: インターフェースクラス

None(00h)

Audio[control](v1.0)

Audio [control] (v2.0)<br>Audio [control] (v2.0)

Audio[streaming](v1.0 Audio[streaming](v2.0

**Bluetooth Primary Con** 

......<br>MassStorage[ATAPI/B

MassStorage[QIC-157<br>MassStorage[QIC-157

MassStorage[SFF-807<br>MassStorage[UFI/CBI]

Communication **HID** 

Hub

 $\times$ 

設定呼出…(L)

 $\times$ 

エンドポイント<br>番号(E): エンドポイント種別

Bulk-in<br>Bulk-out

<span id="page-32-0"></span>ログ内のトランザクション数、転送バイト数、平均転送レートを集計して確認することができます。 集計はアドレス単位及びアドレス / エンドポイント単位での統計情報が表示されています。

![](_page_32_Picture_109.jpeg)

- < 操作方法 >
- 1. 対象範囲を [ 全トランザクション/パケット ] または「選択されたトランザクション/パケット」か ら選択します。
- 2. 集計内容を [トランザクション数]、[転送バイト数]、[平均転送レート] から選択します。
- 3. パケットの種類の表示・非表示はパケット種類の表示項目で右クリックし、それぞれのパケットにお いて [表示 ・隠す] のいずれかを選択します。
- 4. ログ継続取得中の場合は[再集計]をクリックすると、その時点での最新情報に更新されます。
- 5. 各項目の最上位の行(例えば IN と表示されているところ)をクリックすると、データを昇順・降順 に並べ換えることができます。
- 6.Excel などの他のソフトにデータを貼り付けすることもできます。 データの必要な範囲を選択し、[Ctrl]+[C]でクリップボード にコピーし、他のソフトに貼り付け します。
- 9-3. 動作レポートの作成など

USB プロトコルアナライザーソフトウェアは、ログデータをクリップボード経由でテキストエディタ へ貼り付けることができます。

- < 操作方法 >
	- 1. ログウィンドウに表示されているデータから、テキストエディタへ貼り付けしたい部分をマウス で選択します。Shift キーや Ctrl キーと併用して、連続・不連続な範囲を選択できます。
	- 2.「編集」メニューより「コピー」をクリックしてクリップボードにセットします。
	- 3. テキストエディタ側で、貼り付け操作をします。 (通常、「Ctrl+V」を押すか、「編集」メニューより「貼り付け」をクリックします)

※テキストエディタ側が対応していれば、「ドラッグ&ドロップ」操作で貼り付けることもできます。 ※あまりにも大きな範囲を選択しテキストエディタに貼り付けようとすると、エラーとなる場合が あります。そのようなときは、選択範囲を小さくし何回かに分けて「コピー」「貼り付け」操作を行っ てください。

<span id="page-33-0"></span>測定対象の USB の VBus の電圧、電流、消費電力を計測してリアルタイムに表示することができます。

1.VBus の計測値を画面に表示するためにはメニューの「表示」から「VBus 測定バー」にチェックを入 れてください。

![](_page_33_Picture_30.jpeg)

![](_page_33_Picture_31.jpeg)

2. 下図のように VBus 測定が表示されます。

![](_page_33_Picture_32.jpeg)

<span id="page-34-0"></span>USB の VBus の電圧、電流、消費電力を指定した周期で測定して、その値を記録、時系列に表示する事が できます。測定した VBus の電力、電圧、電流は、CSV 形式のファイルに保存して表計算ソフトなどで利 用することができます。

\*「VBus ロガーモード」は、ソフトウエアのバージョン v1.1.0.0 から対応します。

<操作方法>

- 1.[ ログ動作 ] メニューから [ ログ設定 ] をクリックして、[ VBus ロガーモード ] を選択し、VBus サンプリングレートを指定し、計測時間を入力します。
	- \*VBus ロガーモードでは、「ログ動作」メニューの「ログ動作設定」は適用されません。
	- \* 計測時間を空欄にした場合、2GB を記録した時点で自動停止します。

(1 回のサンプリングで 5 バイト使います。)

![](_page_34_Picture_87.jpeg)

![](_page_34_Picture_88.jpeg)

2.[ ログ動作 ] メニューから [ 開始 ] の [ 開始 - VBus ロガーモード ] を選択 ( あるいは、測定開 始ボタンから、[ 開始 - VBus ロガーモード ] を選択 ) して、VBus の測定を開始します。

![](_page_34_Picture_89.jpeg)

 $\frac{1}{20} \cdot \frac{1}{20} + \frac{1}{20} + \frac{$ 

ログ設定...(F)

3. 測定を開始すると、時系列に VBus の測定値が表示され、記録されていきます。

![](_page_35_Figure_1.jpeg)

4. 測定を停止します。

計測時間が経過した時点、あるいは、2GB 記録した時点で、自動で停止します。 ログ停止ボタンを押すか、[ ログ動作 ] メニューの [ 停止 ] を選択すると、自動停止の前にログを 停止できます。

- 5. ログ動作を停止後、ログファイルの保存と、csv 出力ができます。 \*csv 出力は範囲指定できません。
- ・ログファイルの保存 ( 拡張子は .vbl) [ ファイル ] メニューの [ 名前をつけて保存 ] を選択すると、ログファイルを保存できます。

![](_page_35_Picture_6.jpeg)

- ・csv 出力
	- [ ファイル ] メニューの [ エクスポート ]->[ CSV 形式 ] を選択すると、csv 出力できます。

![](_page_35_Picture_141.jpeg)

#### <span id="page-36-0"></span>12. OP-SB84 データ変換

USB アナライザ OP-SB84( ラインアイ製 LE-8200(A) の拡張ボード ) で計測したログファイル ( 拡張子 は .DT) を、LE-650H2 のソフトで読み込んで、画面にデータを表示したり、LE-650H2 のログファイル ( 拡 張子は .usr) として保存したりできます。

\*OP-SB84 で USB と VBus を同時に測定したファイルは、LE-650H2 のソフトで開くことは出来ません。

<操作方法>

1. ファイルを開く

OP-SB84 のログファイル ( 拡張子は .DT) を、LE-650H2 のメインウィンドウにドラッグ&ドロップで 表示させます。

[ ファイル ] メニューから [ 開く ] を押して、「OP-SB84 ログ \*.DT」を選択し、ファイルを開くこ ともできます。

![](_page_36_Picture_175.jpeg)

#### 2. データを表示する

ファイルを開くと同時に、画面にデータが表示されます。

![](_page_36_Figure_10.jpeg)

![](_page_36_Picture_176.jpeg)

#### OP-SB84 特有の表示について

3. データを保存する

[ ファイル ] メニューの [ 名前をつけて保存 ] で、LE-650H2 のログファイル ( 拡張子は .usr) と して保存することができます。

<span id="page-37-0"></span>13. 機能・リファレンス

メニューの各機能の説明

![](_page_37_Picture_221.jpeg)

#### ※1 エクスポート保存

![](_page_37_Picture_222.jpeg)

※上記の形式はいずれも、「ログデータ全体」と「選択範囲のみ」のどちらかを選択して保存します。

注:エクスポートで保存したデータを解析ソフトウェアで再度読み込むことはできません。

![](_page_38_Picture_210.jpeg)

<span id="page-39-0"></span>![](_page_39_Picture_103.jpeg)

#### 14. アンインストール方法

- 1.Windows の設定画面から Windows 10 の場合、ウィンドウパネルから設定画面より「アプリ」を開きます。 アプリケーション一覧の中からアプリと機能を選択し、一覧から「USB Protocol Analyzer LE-650H2」を選択します。 「アンインストール」を押すと、アンインストールされます。
- 2.Windows のコントロールパネルから 「すべてのコントロールパネル」項目より「プログラムと機能」にある「USB Protocol Analyzer LE-650H2」(プログラムのインストール先のフォルダ名)の「アンインストール」をクリックしても、 プログラムのアンインストールが可能です。 \*Windows 7、Windows 8.1、Windows 10 も同様の手順となります。

<span id="page-40-0"></span>![](_page_40_Picture_212.jpeg)

![](_page_41_Picture_153.jpeg)

※ 1:Bus Reset、Suspend、Disconnect は以下の時に記録されます。

![](_page_41_Picture_154.jpeg)

注)USB ケーブル着脱時などは、D+/D- 信号が不安定となるため、対象機器の実際の バス状態と一致しない場合があります。

※ 2: デバイスからホストへ VBus 電流が流れた時、マイナス表示されます。

#### <span id="page-42-0"></span>保 証

- お困りの時は お買い上げの販売店または当社までお申し付けください。
- 保証書

保証書が添付されていますので、お買い上げの際お受け取りください。 所定事項の記入および記載内容をお確かめのうえ、大切に保存してください。

![](_page_42_Picture_170.jpeg)

#### ユーザー登録

アフターサポートや商品情報の円滑なご提供のため、製品添付のユーザー登録カー ドもしくは当社ホームページでユーザー登録をお願いします。

バージョンアップ

ご購入後一年間は弊社の HP より無償でバージョンアップをすることが可能です。 ご購入後一年間を超えた製品につきましては有償でのバージョンアップとなります。 ( バージョンアップを行われる際はユーザー登録をお願いします。)

修 理

■ 本書の内容を確認しても直らない時は、状況を詳しくご連絡ください。

![](_page_42_Picture_171.jpeg)

#### ■ 保証期間中の修理

保証書規定に従って修理させていただきます。

まず、故障の状況をご連絡いただき、お手数ですが保証書と共に製品をご返送くだ さい。

■ 保証期間後の修理

修理可能な製品は、ご要望により有償で修理させていただきます。 修理料金の目安を当社ホームページでご確認の上、修理依頼書と共に製品をご返送 ください。

■ 点検校正について

正しい状態で長くお使いいただくため、1 ~ 2 年に 1 回のメーカー点検校正をお勧め します。 点検校正のご依頼はお買い上げの販売店または当社までお申し付けください。

アフターサポート

当社 HP の「 FAQ ( よくある質問 ) 」や「メールのお問い合せ」をご利用ください。

ラインアイのホームページ https://www.lineeye.co.jp/ 当社サポート電話:平日(月曜日~金曜日)受付 9 時~ 18 時 本社 075-693-0161 技術センター 0749-63-7762

# 株式会社 ラインアイ

 〒 601-8468 京都府京都市南区唐橋西平垣町 39-1 丸福ビル 4F Tel : 075 (693) 0161 Fax : 075 (693) 0163

URL https://www.lineeye.co.jp Email :info@lineeye.co.jp

M-C1650J/LE